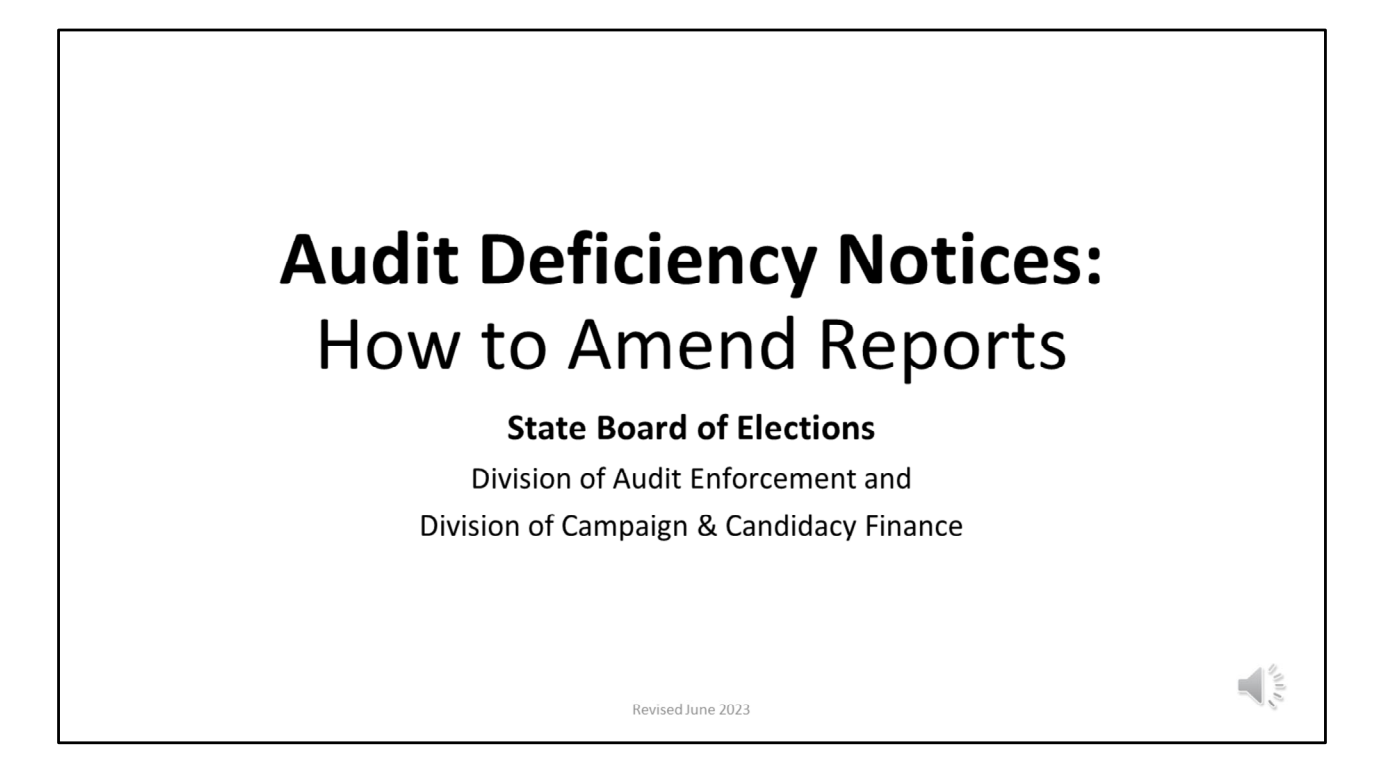

Welcome to today's training on "How to Amend Reports" to address audit deficiencies. Please note that although this presentation is geared toward Audit Deficiencies, it contains many best practices that can be used by committees throughout the full election cycle including how to address discrepancies that will prevent a timely account closure.

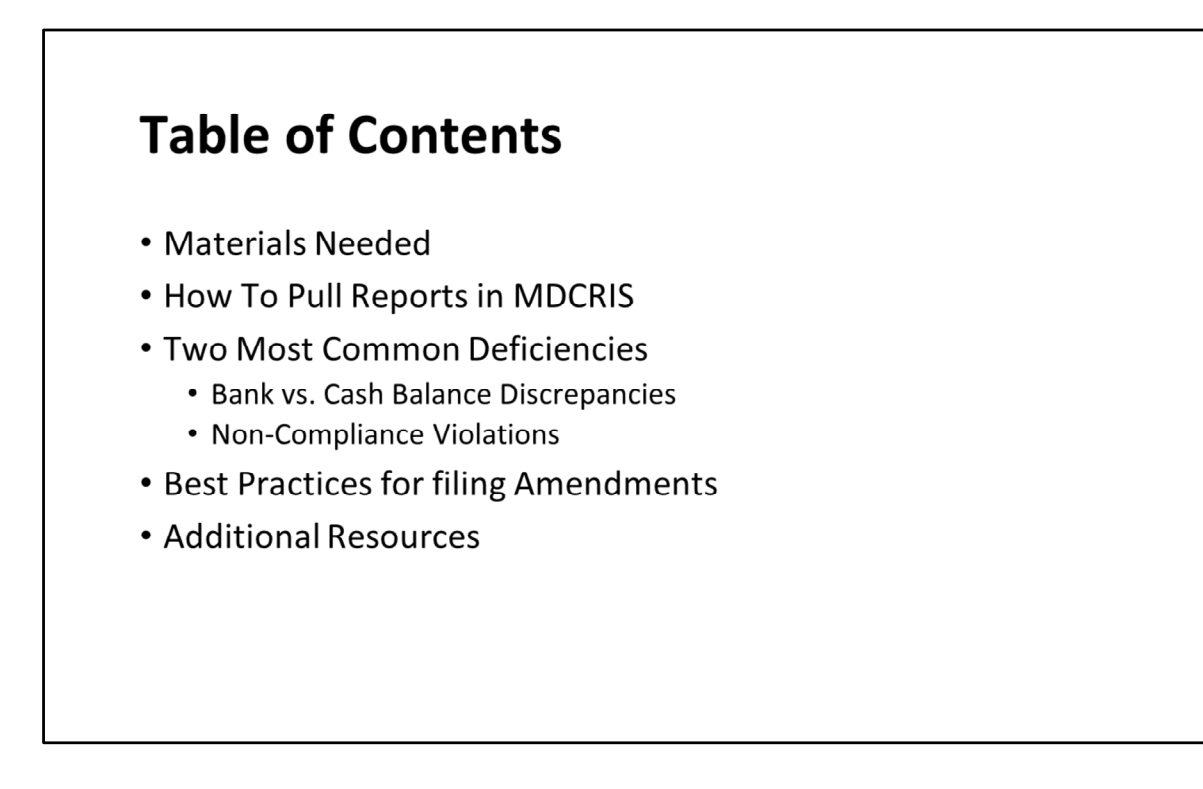

We will cover the following topics:

- 1. Materials Needed before getting started
- 2. How to pull reports in MDCRIS. This includes both campaign finance reports as a PDF and how to pull both contribution and expenditure records via Excel for additional troubleshooting.
- 3. Two of the most common deficiencies caught by the routine audit.
- 4. Best practices for filing amendments
- 5. Additional resources

Please note this presentation will not cover all deficiencies and best practices, but can be used by committees to start the troubleshooting/reconciliation process.

 $\sqrt{\frac{2}{5}}$ 

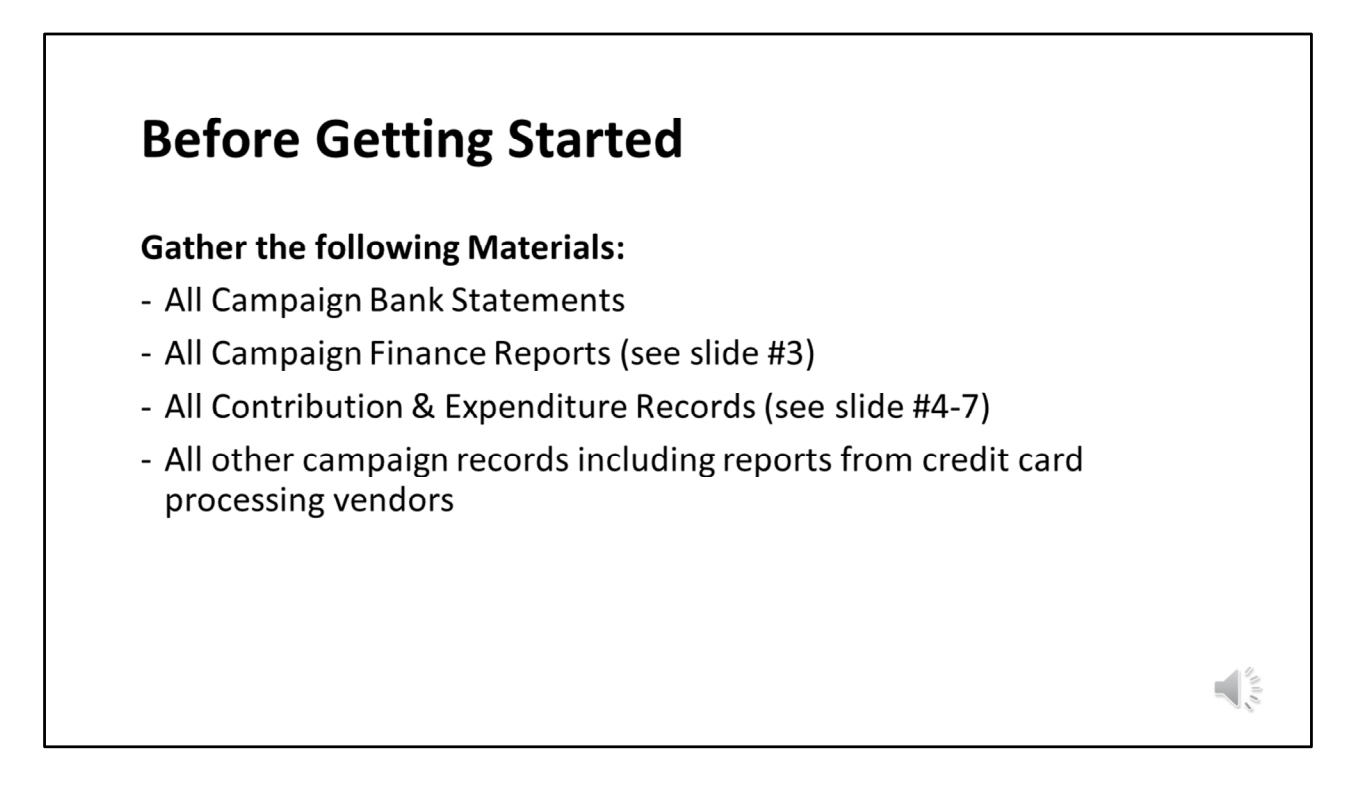

Before getting started, we suggest gathering all necessary information. This includes, but not limited to, all campaign bank statements, campaign finance reports, reports from credit card processors showing contribution details, invoices, etc. If you do not have all of these records, please contact your banking institution to request the missing records.

Pursuant to MD Election Law Article §13-221 requires all records and account books must be retained for either 10 years after the record was created or 2 years after the political committee files its final campaign finance report and receives State Board approval for its closure.

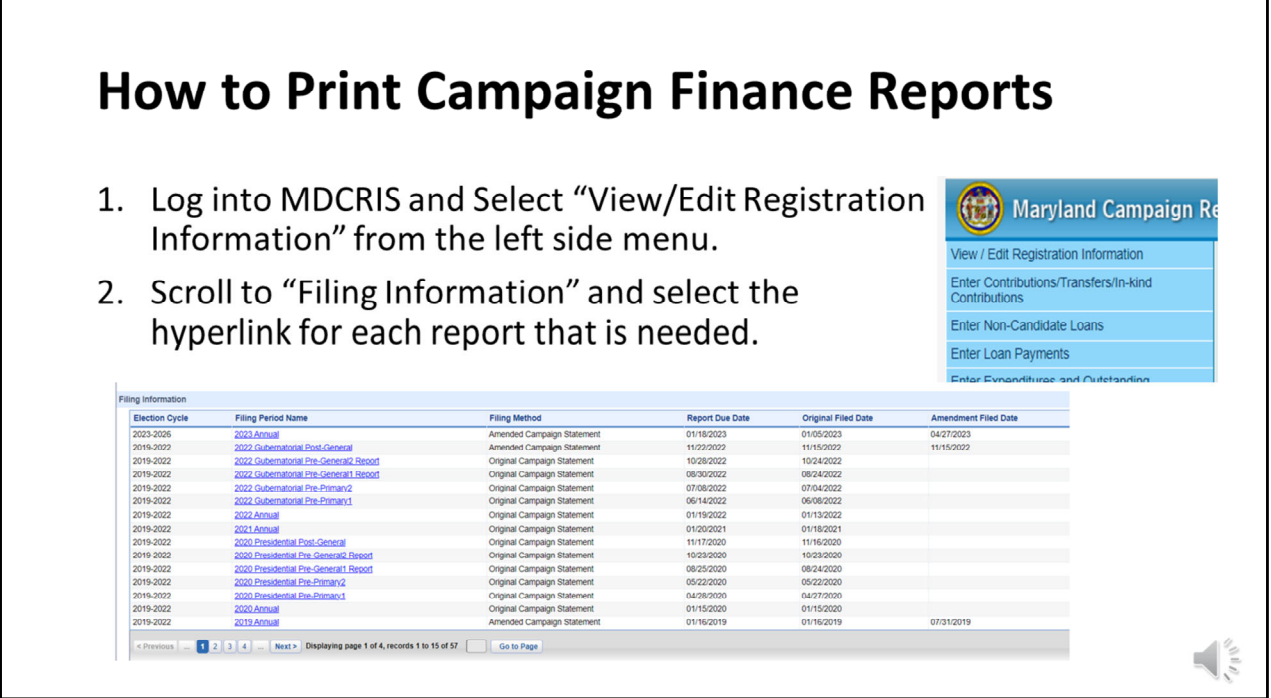

Before addressing a discrepancy, it is very important the committee has the most recent campaign finance report available – either as an electronic PDF or printed. Often times a committee will have an old copy and/or a preliminary report that doesn't reflect all activity on the "original" and/or amended reports.

To pull the most recent reports, navigate to the committee's registration page by selecting "View/Edit Registration" from the left side menu. Scroll about halfway down the page to filing information. Filing information comes just after the "documents/correspondence" section.

Once at the "filing information" section, select the blue hyperlink for each report to download and/or print.

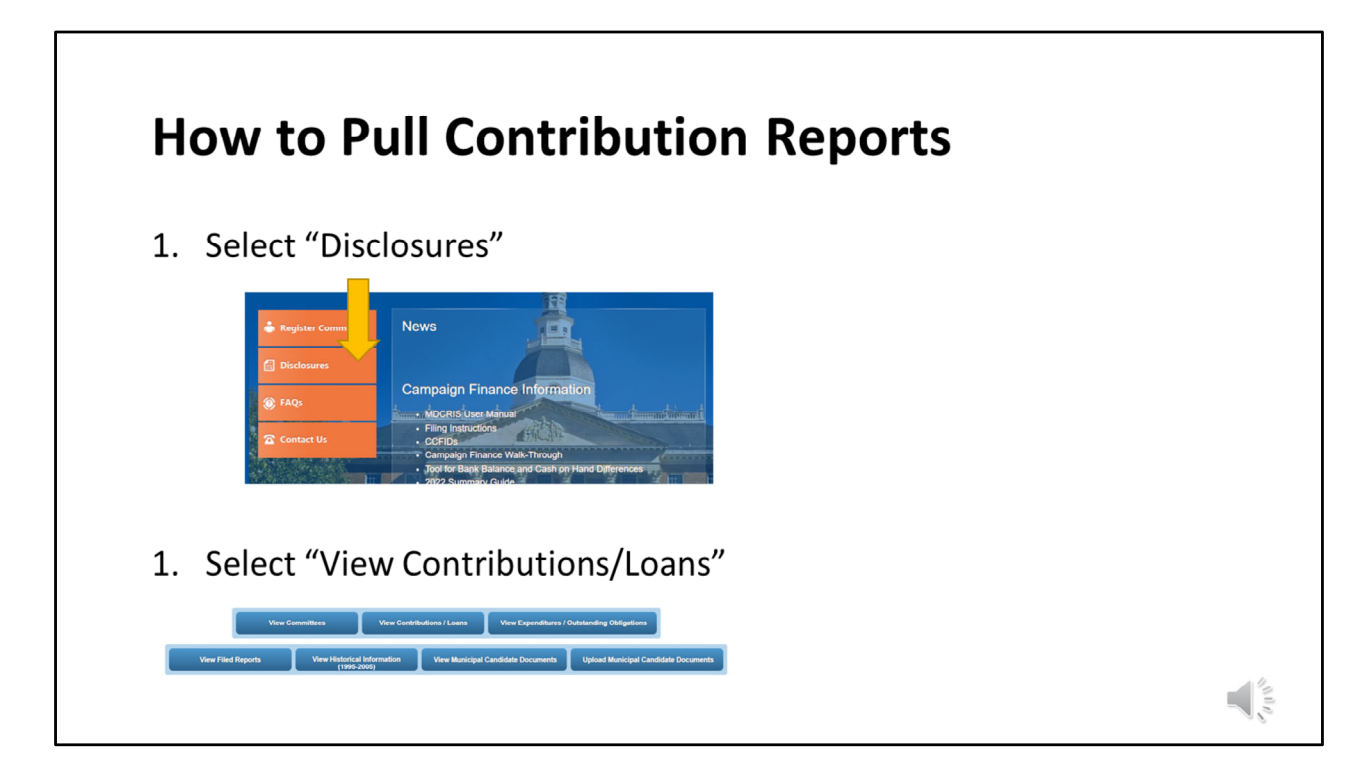

It may also be helpful for the committee to download an excel document containing contributions and expenditures. To capture all contributions reported by the committee, log out of MDCRIS and select "Disclosures" from the left side of the screen. Then select "View Contributions/Loans" button.

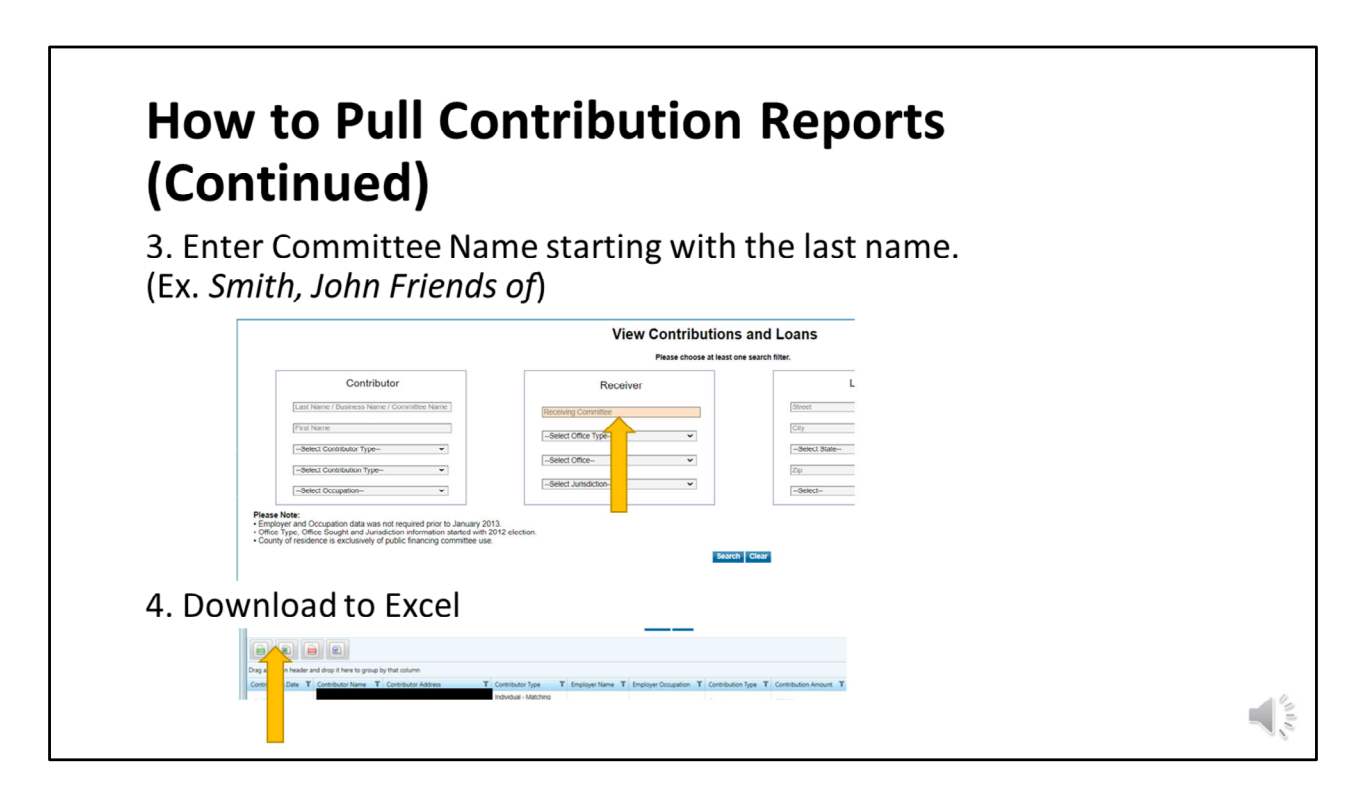

Next, enter the committee name in the orange box and select "search". When the data populates, select the Excel icon. This report will allow the committee to sort/filter for information by reporting period, dollar amount, contributor name, etc.

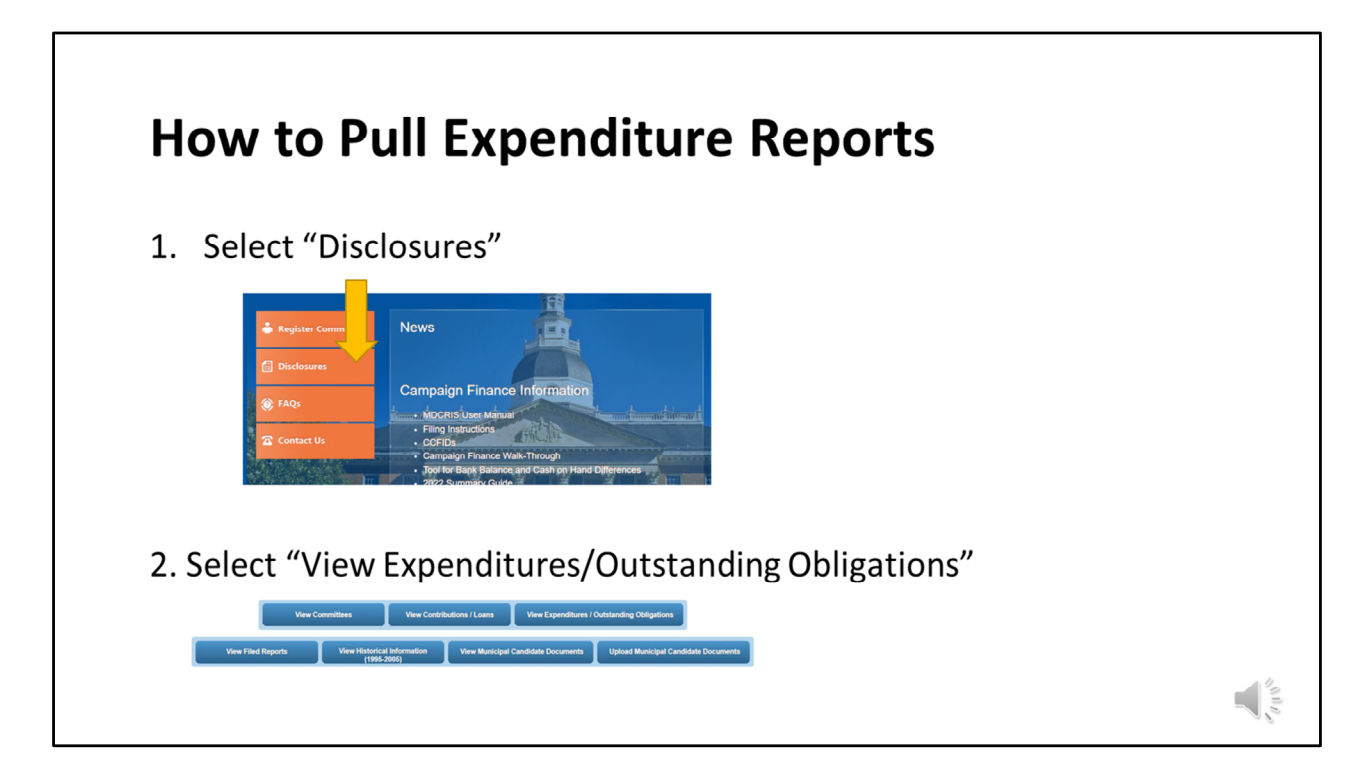

Pulling an excel version of the expenditure report is very similar. Start by selecting "disclosures" then select "View Expenditures/Outstanding Obligations."

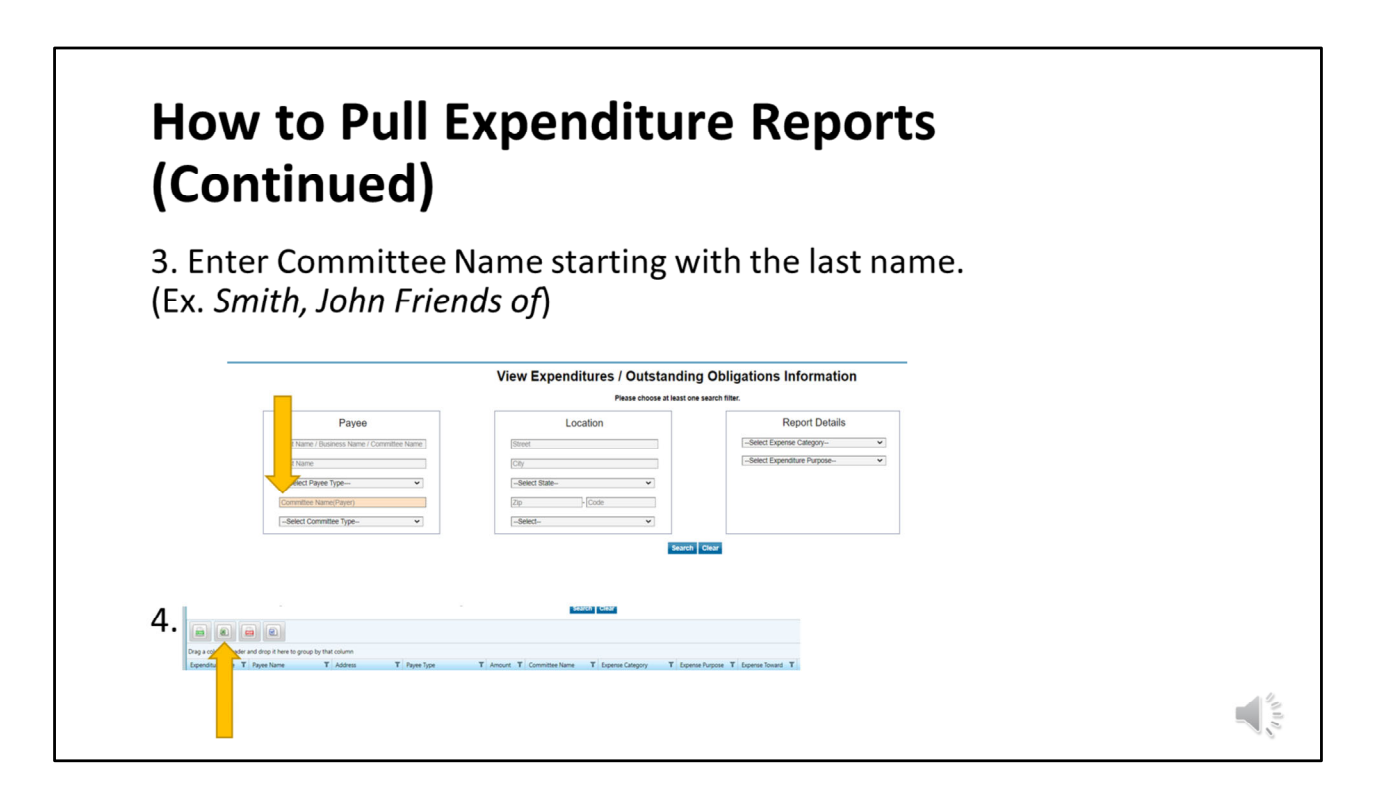

Next, enter the committee name in the orange box and select "search". When the data populates, select the Excel icon.

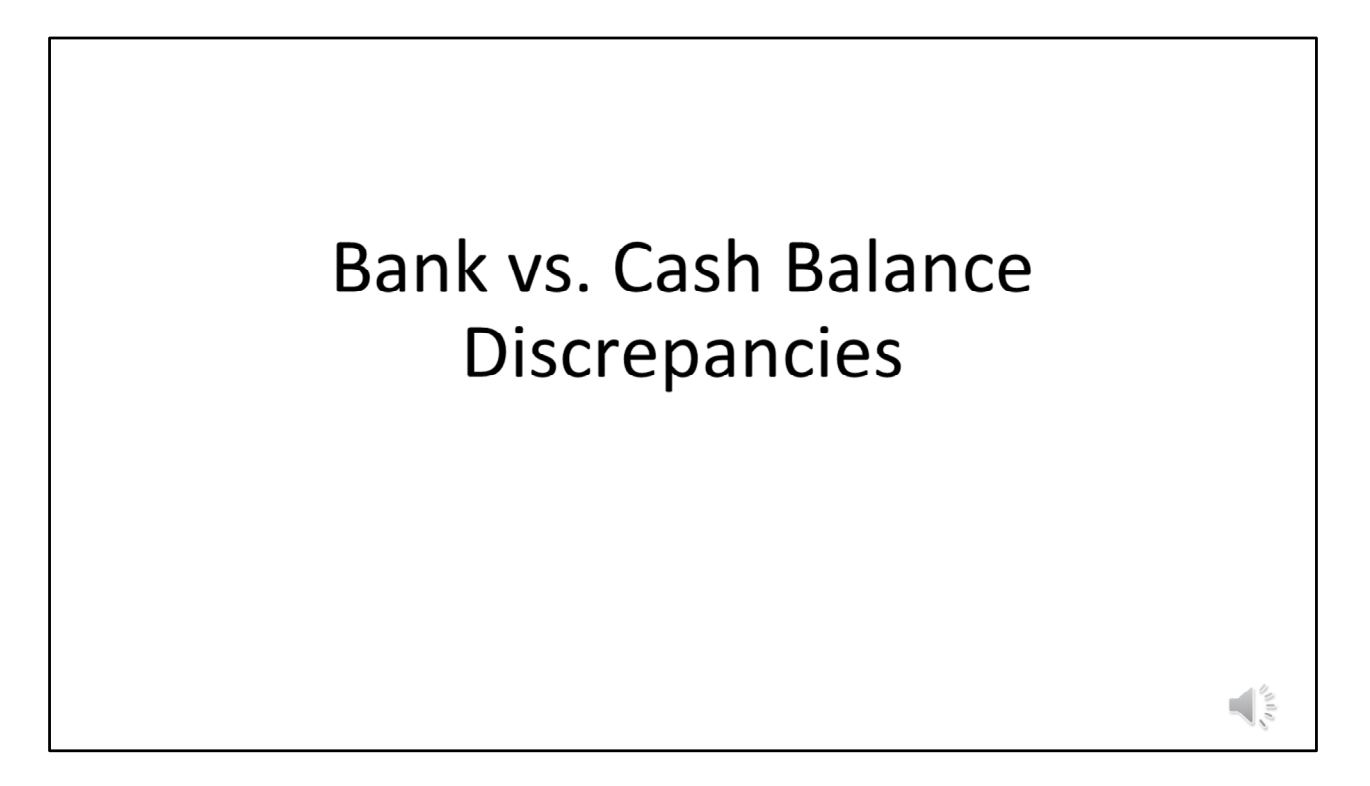

As mentioned earlier there are two common deficiencies. The most common deficiency is between bank and cash balances.

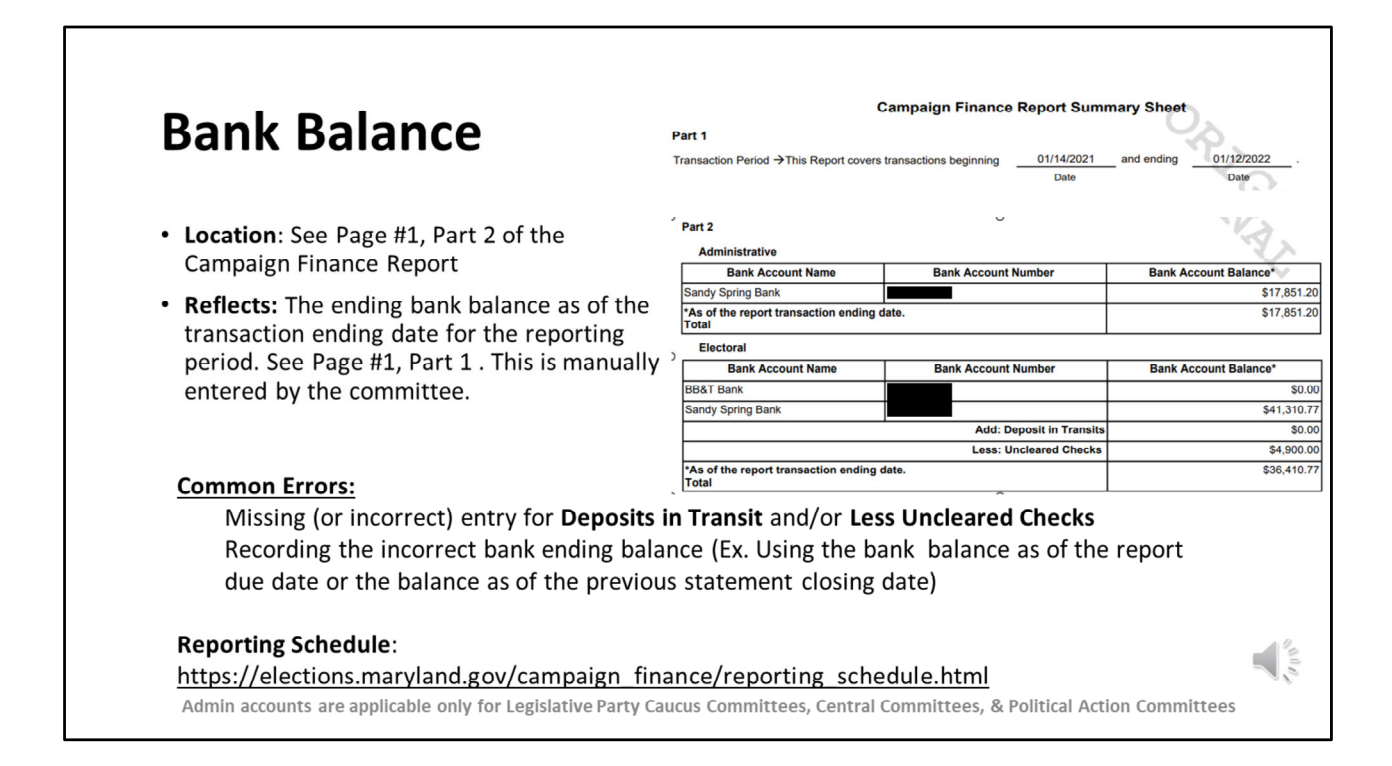

First, let's take a moment to understand the bank balance for previously filed reports. Although this may seem straight forward, there are a few things to keep in mind. The bank balance is a manual data entry field recorded by the committee when submitting an original or amended campaign finance report. Since it is a manual entry, there is a higher likelihood of transpositional or other data entry errors.

When entering the bank balance, the committee needs to ensure they are entering the bank balance as of the transaction ending date for the reporting period. The transaction ending date is not the same as the report due date. To find the transaction ending date, please see reporting schedule published to the Campaign Finance section of the State Board of Elections website.

Very often committees will enter the bank ending balance as of the date the report was/is due, which is not correct. Other times, committees enter the ending balance from the previous bank statement, which is also not correct. By taking a few minutes to verify the bank ending balance is correct when filing the report (and/or before starting the review for the deficiency) can save a committee a lot of time and work down the road.

Lastly, it is important for the committee to think of this section of the report as their checkbook. What is meant by that is any deposits that have not yet hit the bank statement, but are recorded in MDCRIS need to be reflected in the "Deposits in Transit" section. Additionally, any expenditures recorded by the committee for checks that have not been cashed by the recipient need to be recorded in the "uncleared checks" section. Committees typically keep track of these items in their checkbook or accounting ledger.

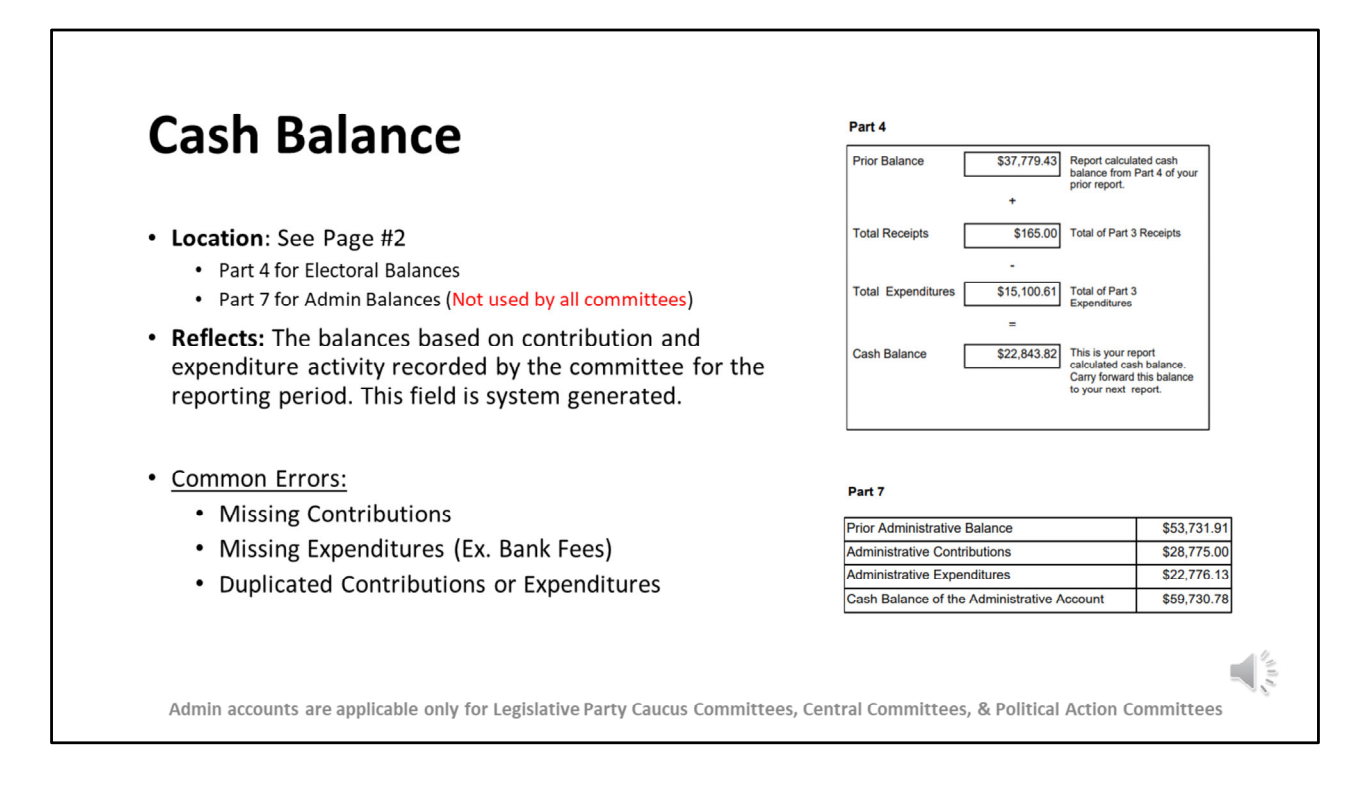

The second component is the cash balance which is a system generated running total of the net activity (contributions and expenditures) for the period based on the activity recorded by the committee. MDCRIS keeps track of the ending balance from the previous report to populate the "prior balance" section on page #2. From there, the total contributions are added and the total expenditures are subtracted for that reporting period to give the ending cash balance.

If the committee recorded all transactions accurately, the cash balance and bank balance should match exactly. If they do not, then there is a bank vs. cash balance discrepancy that needs to be researched further.

Please note that Administrative Cash balances as shown in Part 7 on this slide is used only by Legislative Party Caucus Committees, Central Committees, & Political Action Committees.

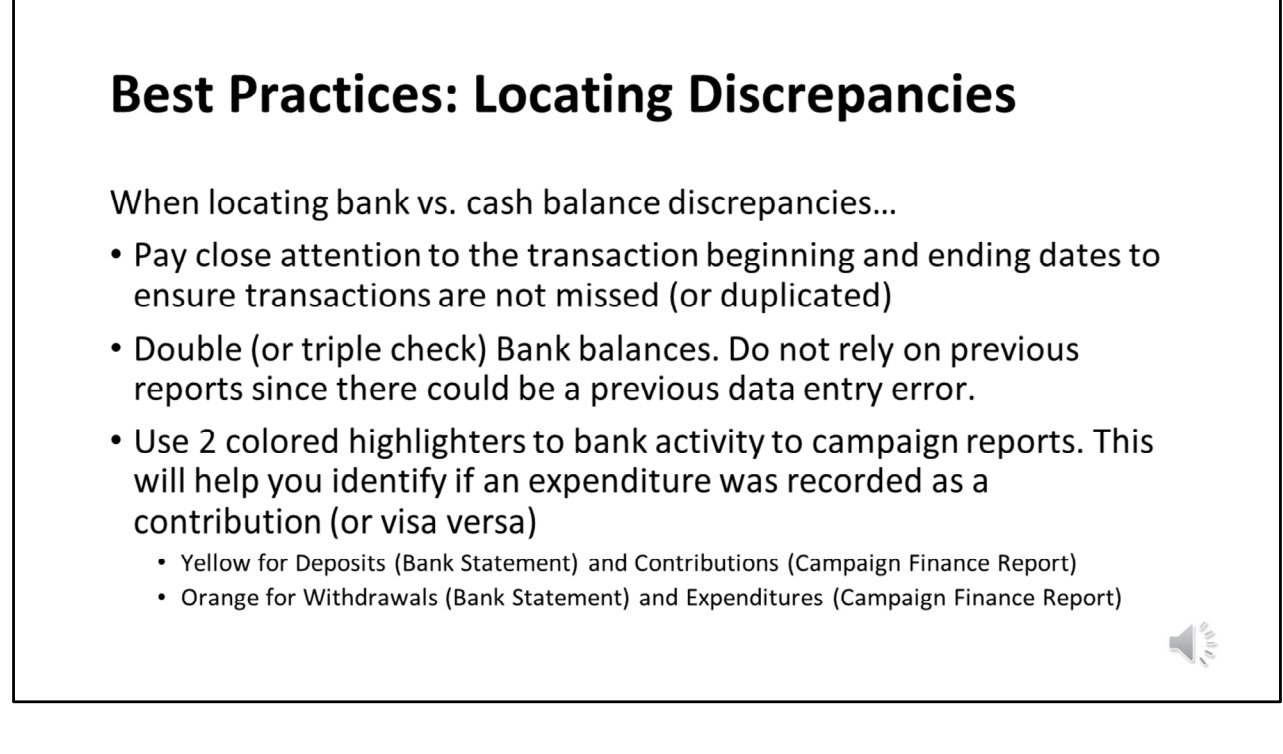

If all transactions are entered correctly, the bank balance and cash balance will match. If they do not, then the committee has a discrepancy.

Committees should check to see if their bank balance or cash balance is higher.

If the bank balance is higher, this could mean that the committee is missing contributions. Or, conversely, has a duplicate expenditure(s).

If the cash balance is higher, this could mean the committee is missing expenditures. Or, conversely, has a duplicate contribution(s).

Committees should pay close attention to the transaction ending dates to ensure the correct transactions are captured. Some times transactions were counted on a previous report resulting in a duplicate entry. Other times, entries such as bank fees were missed.

Additionally, committees should double or triple check their bank balances. As discussed on a previous slide, bank balances are manual data entry fields which could have been recorded in error. By verifying the balances are accurate, this can save a lot of additional time/effort.

If the variance isn't obvious the committee will have to do a deeper dive into their reports

to cross-reference each transaction. This can be done using the Excel worksheets that were pulled on a previous slide. Or, alternatively, some committees find it helpful to use two highlighters. It is recommended to use one color for contributions and another color for expenditures. When going through the report, the committee should verify each transaction is recorded in the correct section. For example, in reviewing the bank statement, if a deposit of \$275 is shown on 5/20/2022, the committee would need to verify that the \$275 is on the campaign finance report AND is in the "contribution" section. Often, a committee may unintentionally record a contribution as an expenditure (or visa versa) when doing data entry. If doing a quick review of the bank statements, it may appear everything is accounted for. In this example, everything is accounted for, but not in the right section. That is why the two highlighter method can help – since it forces the committee to verify the transactions are coded to the right category.

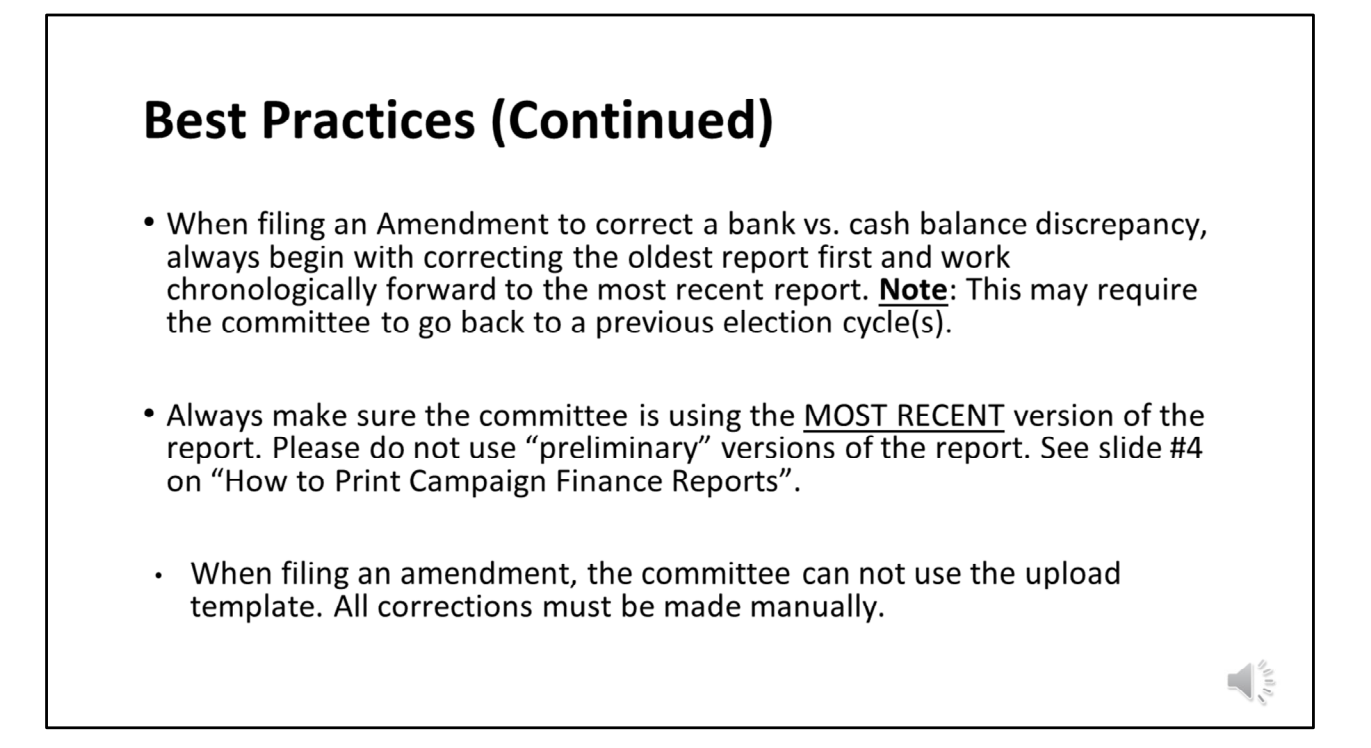

Another best practice is for the committee to begin with the oldest report first and work chronologically forward to the most recent report. This is done by reviewing the reports in MDCRIS to find the last report that had a bank balance and cash balance that matched. From there, proceed to the next report. For example, if a committee was last in balance with 2019 report, but the 2020 report was not in balance, it should start with 2020 report. This is important because the variance on the 2020 report (once found) could change (or eliminate) variance on subsequent reports.

When filing an amendment, please note the committee cannot use the upload template. All corrections must be made manually in the amend transactions module.

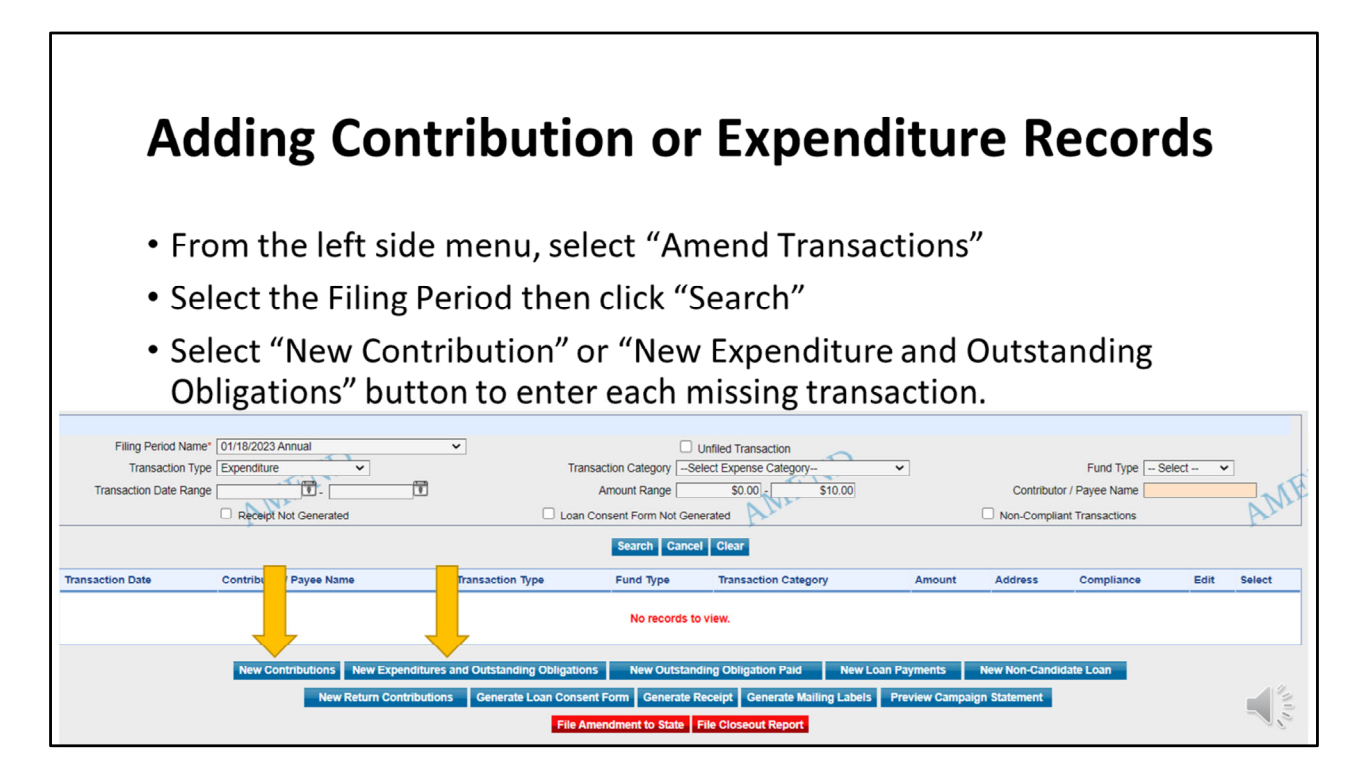

During your review, if you notice a transaction is missing, you can add it by selecting "Amend Transactions" from the left side menu. Select the filing period and select search to launch additional buttons. Select the appropriate buttons to add the missing transaction. If you have multiple transactions that are missing, repeat these steps until all missing transactions are accounted for.

Use the "Preview" Campaign Statement button to check your work.

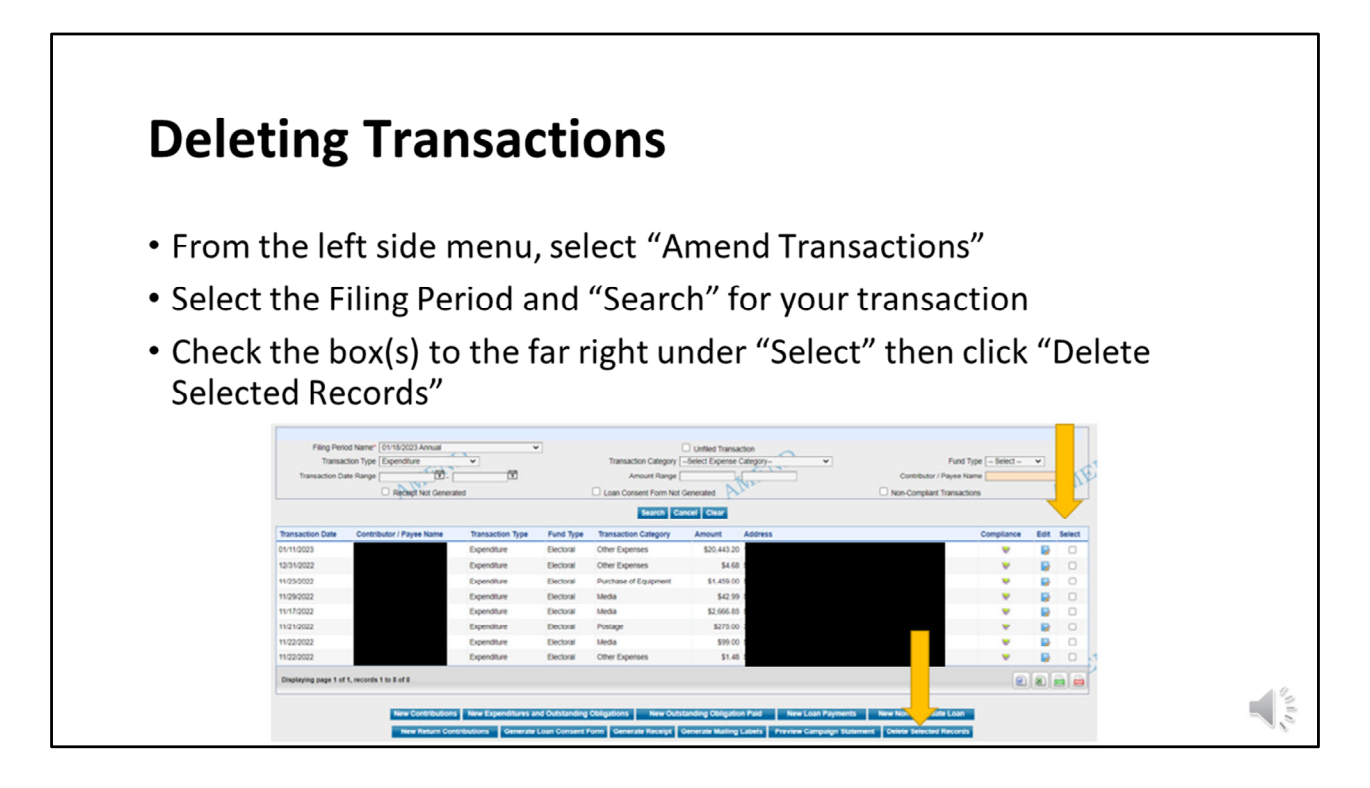

During your review, if you notice a transaction was recorded in error, you can delete it by selecting "Amend Transactions" from the left side menu. Search for the transaction by selecting the filing period. You can use the other fields to narrow your search including transaction type, transaction category, amount range, etc. Once the transaction is located, select the check box to the far right of the screen for each transaction. Once each transaction is selected, click on the "Delete Selected Records" button at the bottom of the screen.

Use the "Preview" Campaign Statement button to check your work.

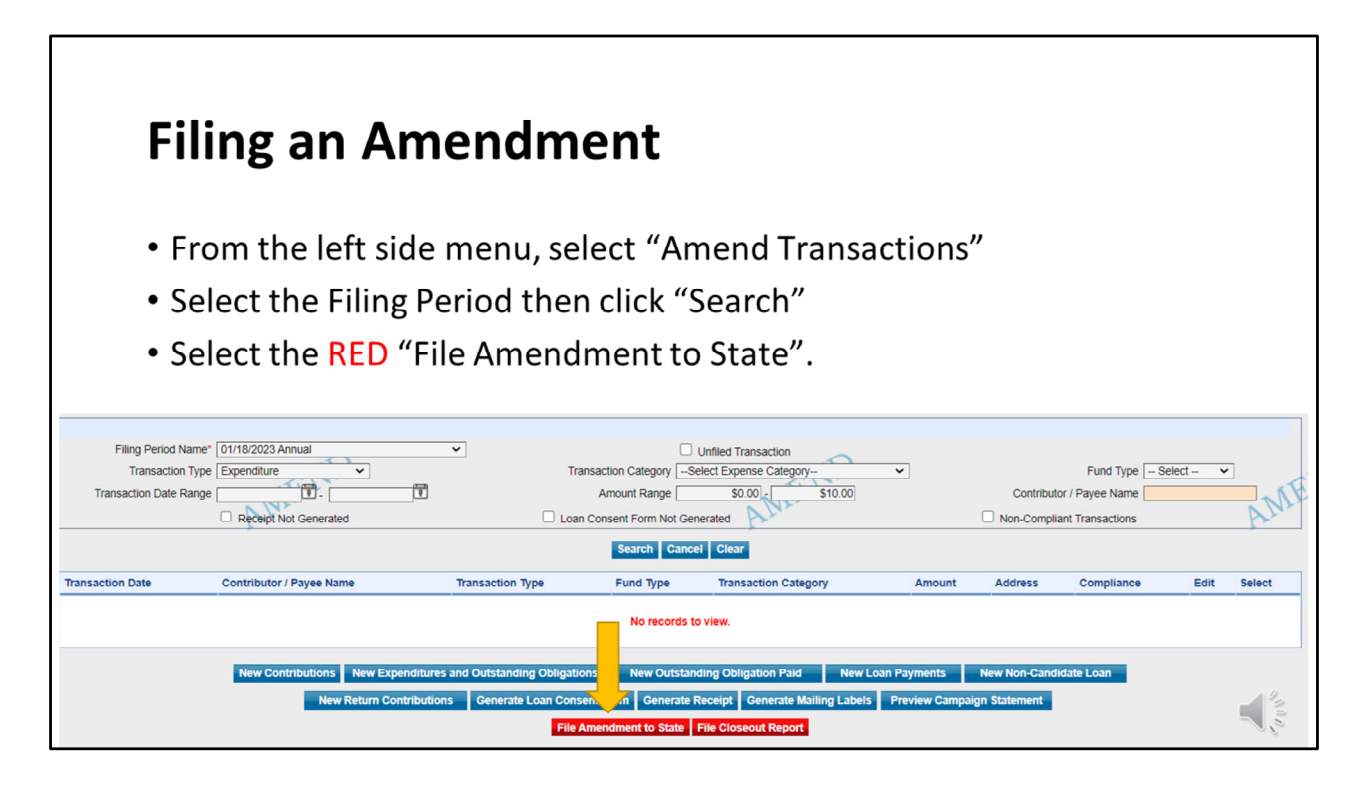

Once all transactions are recorded/deleted, you will file the amendment by selecting "Amend Transactions" from the left side menu. Then select the filing period and select search to launch additional buttons. Select file amendment to the State. When filing amendments, be sure to watch the "Best Practices" section of this presentation on important tips to ensure your ending bank balance(s) is recorded correctly.

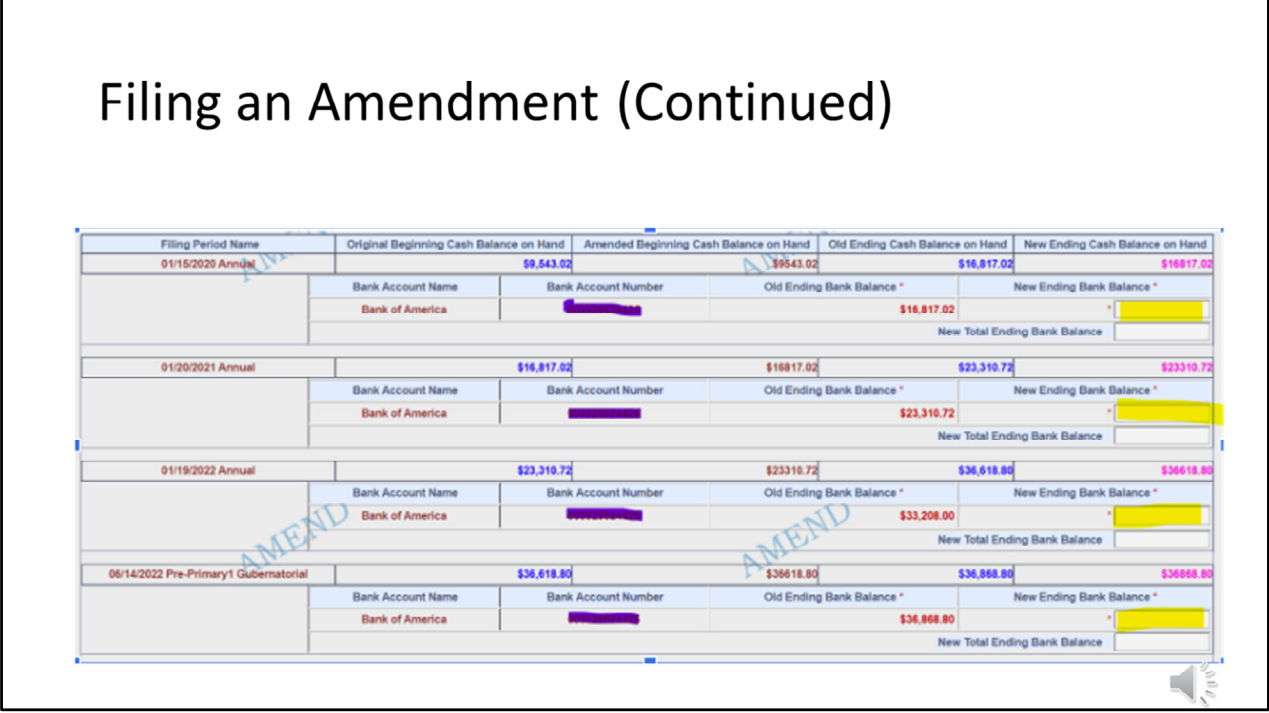

After selecting "File Amendment to State", the following screen will appear. The committee needs to record the bank ending balance for each report. In the screenshot shown here, see fields highlighted in yellow. This needs to be done for all amendments even if there wasn't a financial change such as a missing employer.

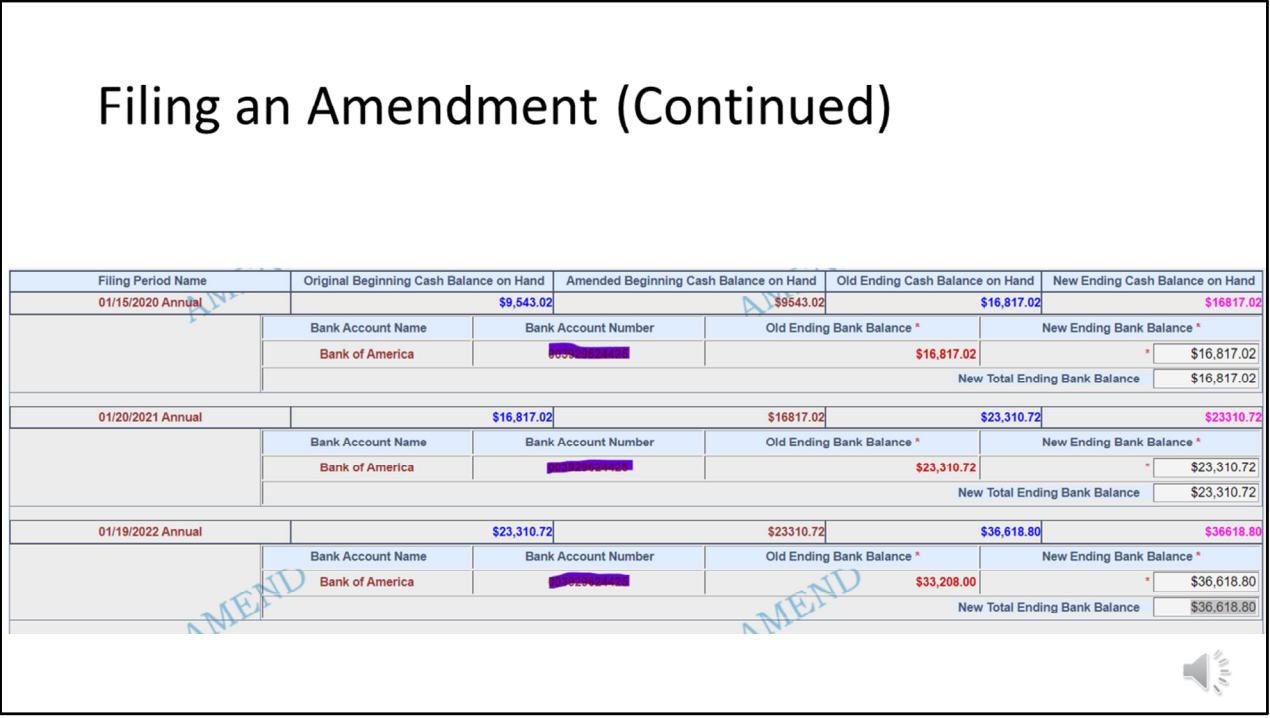

As a reminder, the goal is for the committee to capture all transactions so that the bank ending balance and the cash balance match. If you get to this screen and you notice your cash balance (shown in Pink) is different than what you entered for the bank ending balance (shown in black font), the committee still has a remaining discrepancy(s) to locate.

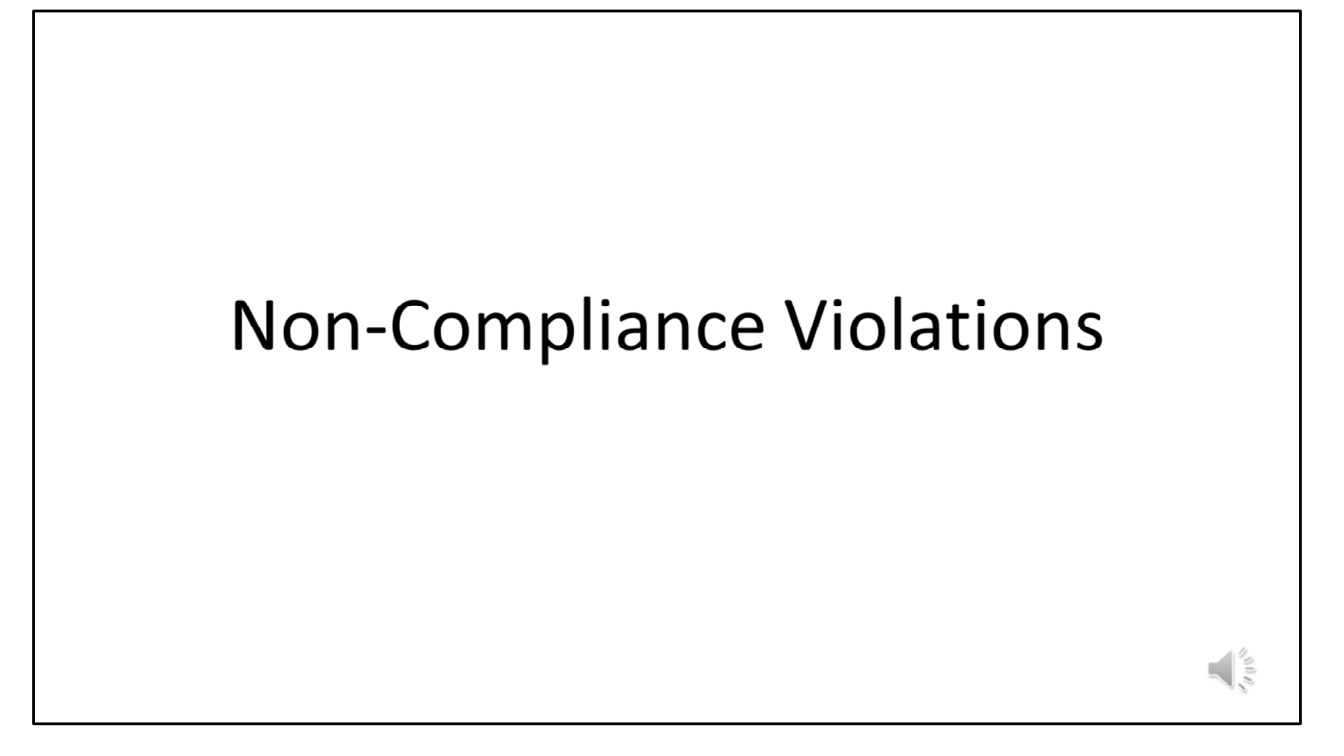

The second most common deficiency is for "non-compliance" violations picked up by MDCRIS.

## **Non-Compliance Violations** Non-Compliance violations will show up in MDCRIS as a "red compliance flag" Examples Include: - Missing employer name - Incomplete contributor name Incomplete address  $\frac{1}{\ell}$

A non-compliance violation will show up in MDCRIS as a "red compliance flag". There are many reasons a non-compliance flag can be triggered including:

- Missing employer name
- Incomplete contributor name
- Incomplete address

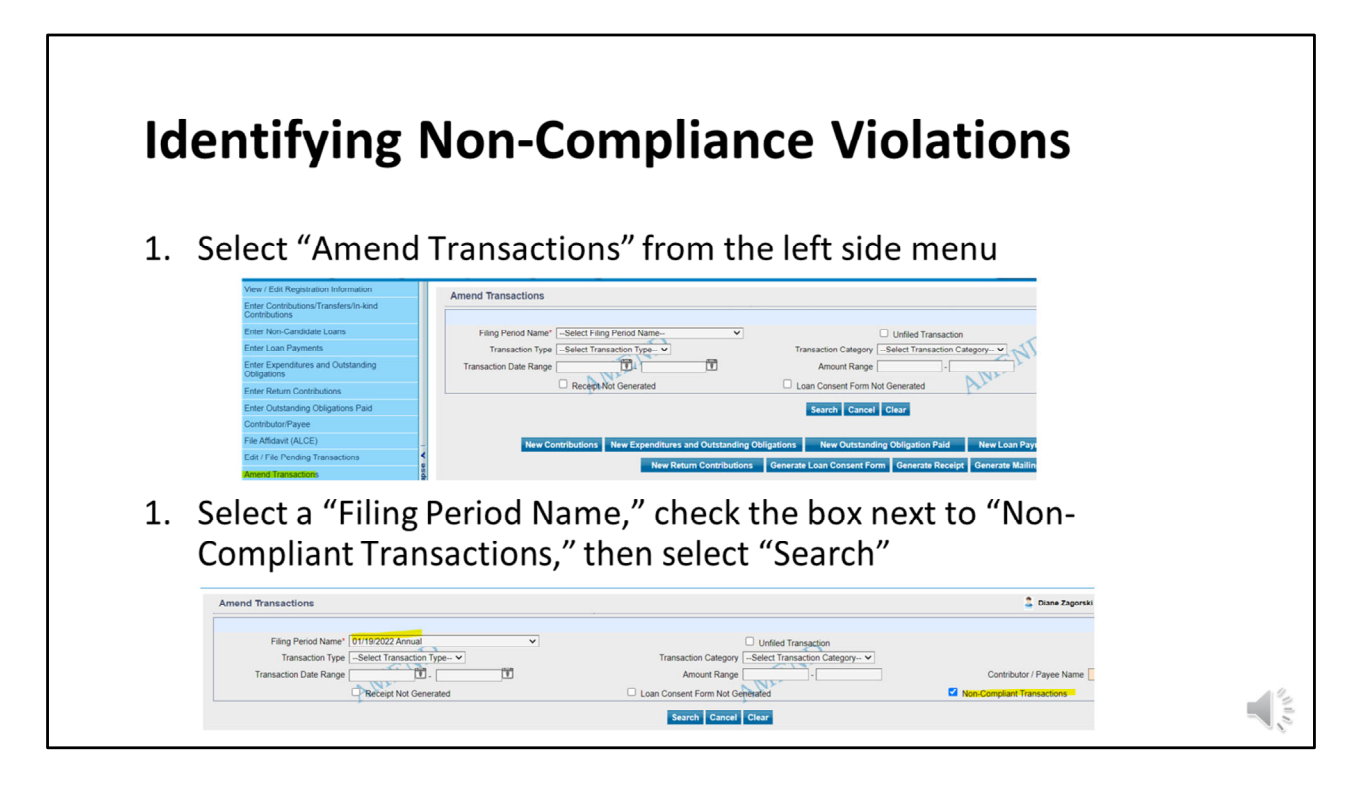

To identify potential non-compliance issues, select "Amend Transactiosn" from the left side menu. Then select the report name and select the box "non-compliant" transactions.

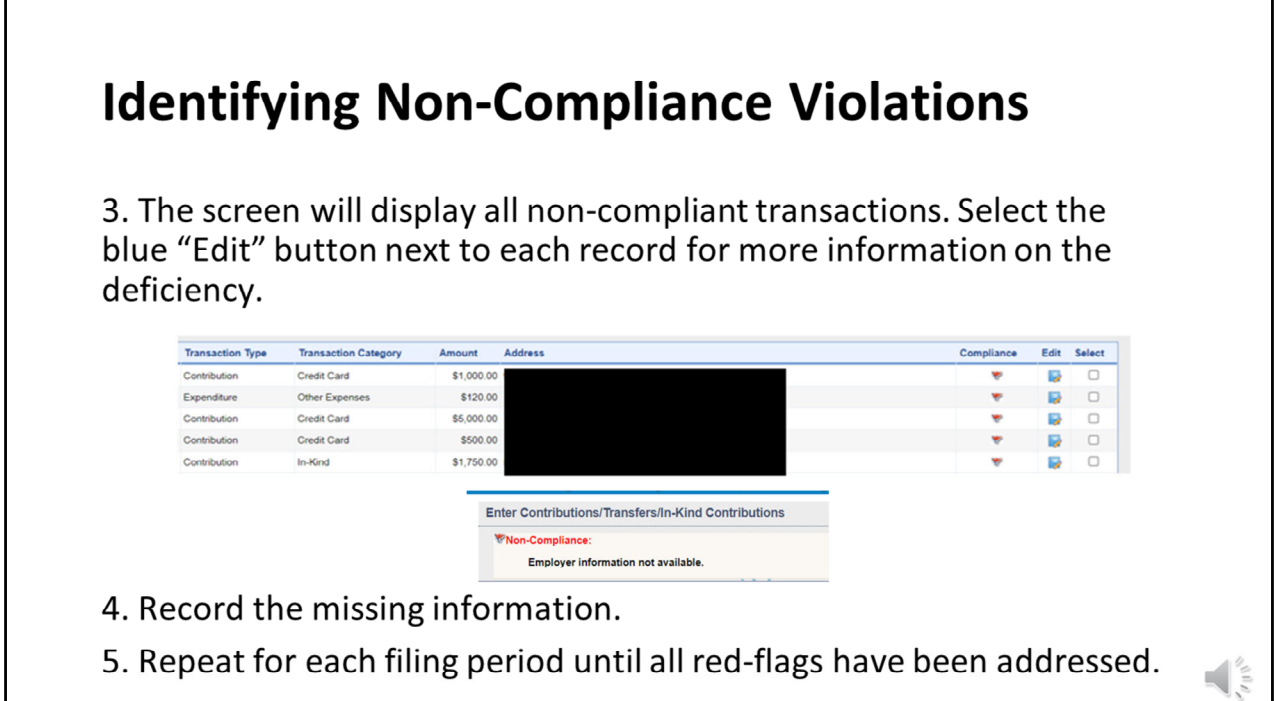

Once search has been executed, a list of any non-compliance flags will appear. The committee can click on the edit icon to see more information as to what is missing to bring the record into compliance. Once the edit has been made, save the record and proceed to the next non-compliant flag.

Repeat the steps above until all reports are reviewed and corrected. Many times, these errors will not affect the cash balance. However, the committee should check before submitting the amendment that they are still in balance before proceeding.

If no results are found, proceed to the next report.

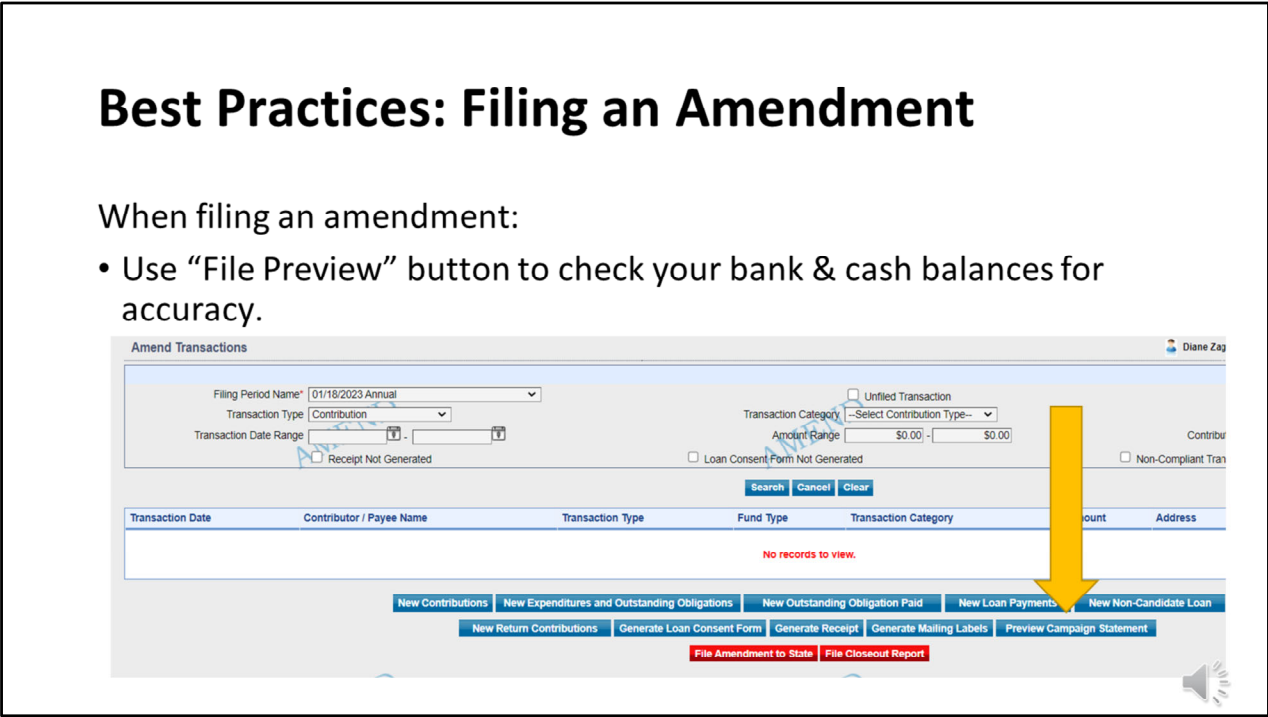

Another best practice is for the committee to use the "file preview" button located on the amend transactions screen. This will allow the committee to "check their work" before filing to catch any remaining errors. Please note that preview campaign statement is optional. If everything is in balance/accurate, the committee will still need to select "File Amendment to State" button for the changes to go through.

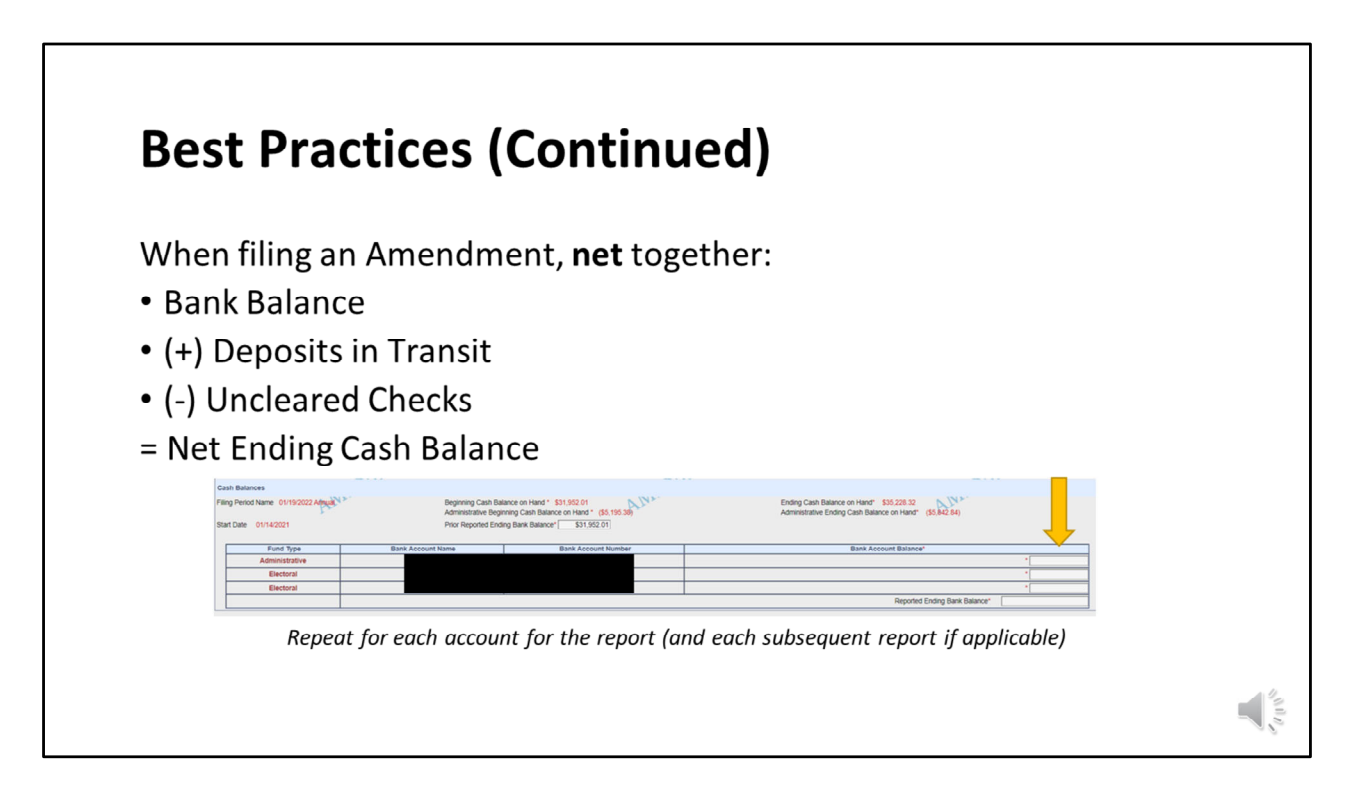

## IMPORTANT:

As stated on a previous slide, when a committee files an original report, MDCRIS will ask for the bank ending balance and will give fields for "deposits in transit" and "uncleared checks" for the committee to record. However, when a committee files an amendment, these fields are not available. Although they are not available, the committee still needs to take the figures for deposits in transit and uncleared checks into account.

When filing an amendment, the committee will need to take the bank ending balance as of the transaction ending date plus deposits in transit and minus uncleared checks. The total (or net) figure will be added in the field for the ending balance.

When filing an amendment, the software will ask for the ending balance for all subsequent reports from the current report being amended through the most recent filing. The same process of netting together the bank ending balance plus deposits in transit and less uncleared checks will need to be made and recorded for each reporting period as shown on the filing screen.

It is important for committees to note that this step is ONLY for amendment filings and should not be used when filing an original report.

As stated in a previous slide, if the committees take a few minutes at the beginning of their troubleshooting efforts to verify these figures, it will save time at the end when time to file an amendment.

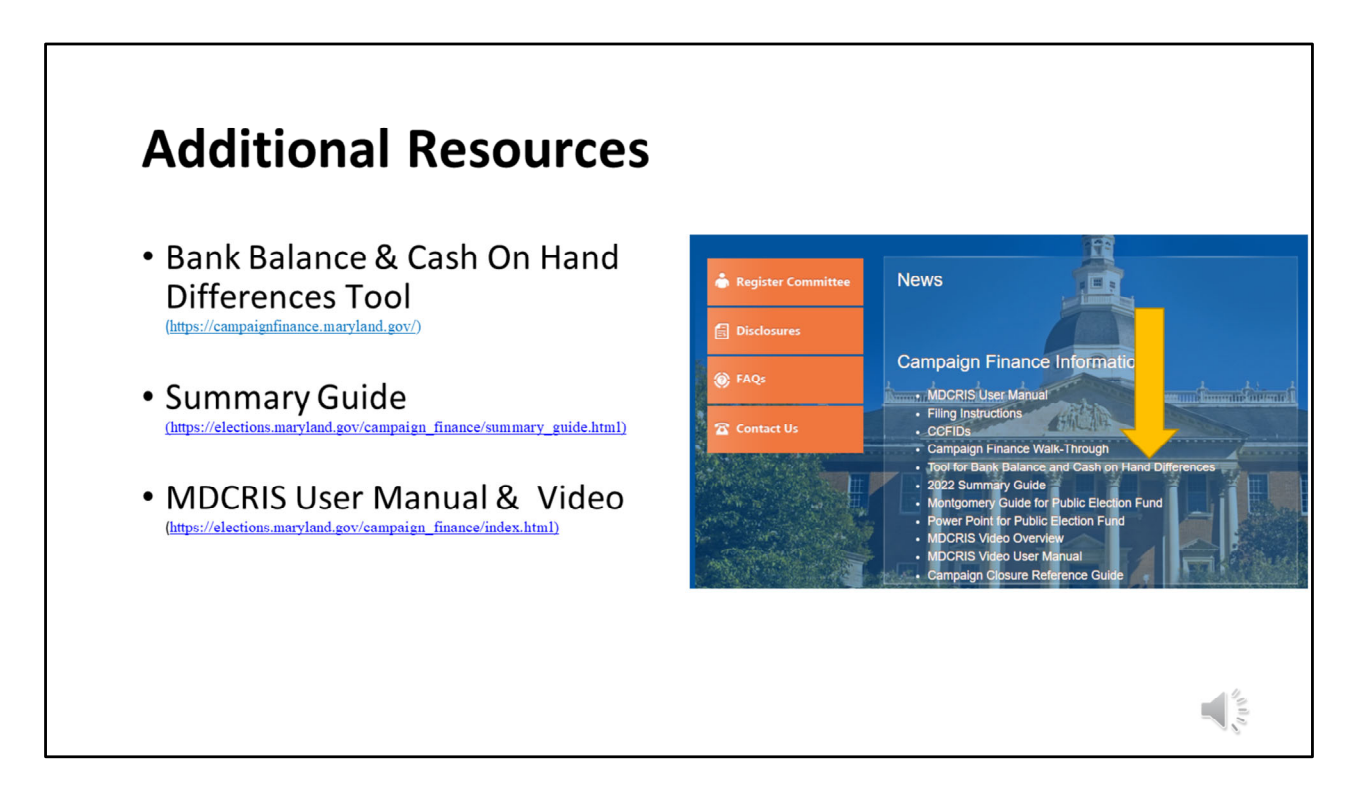

Here are some additional resources available when navigating MDCRIS.

## **Questions**

## Division of Audit & Enforcement

Email: audit.sbe@maryland.gov Phone: 410-269-2904 or 410-269-2873

Division of Candidacy and Campaign Finance Email: ccf.sbe@maryland.gov Phone: 410-269-2840.

Above is contact information for additional questions.

 $\frac{1}{\sqrt{2}}$